# GC-9310 系列网络气相色谱仪

# 快速安装使用指南

# 1.对色谱仪分析室的要求

(1)分析室周围不得有强磁场,易燃及强腐蚀性气体。

(2)室内环境温度应在 5~35 度范围内,湿度小于等于 85%(相对湿度),且室 内应保持空气流通。有条件的最好安装空调。

(3)准备好能承受整套仪器,宽高适中,便于操作的工作平台。一般工厂以  $\mathcal{R} \times \mathbb{R}$ 平台较佳(高 0.6~0.8 米),平台不能紧靠墙,应离墙 0.5~1.0 米,便干接线 及检修用。仪器后面不可有易燃物品,以防仪器排出高温空气将其点燃。

(4)供仪器使用的动力线路容量应在 10KVA 左右,而且仪器使用电源应尽可 能不与大功率耗电量设备或经常大幅度变化的用电设备共用一条线路。电源必须 接地良好,一般在潮湿地面(或食盐溶液灌注)钉入长约 0.5~1.0 米的铁棒(丝), 然后将电源接地点与之相连,总之要求接地电阻小于 1 欧姆即可。

# 2.气源准备及净化

(1)气源准备

事先准备好需用气体的高压钢瓶(一般大中城市均可购到)或发生器。氮气, 氢气,空气这三种气体,每种气体最好准备两个钢瓶,以备用。使用氢气发生器 和空气压缩机也可, 但空压机必须无油。凡钢瓶气压下降到 1~2Mpa 时, 应更换 气瓶。推荐使用 99.999%的气体做为载气!电子捕获检测器必须使用高纯气源 99.999%以上,并脱氧!

(2)气源净化

为了除去各种气体中可能含有的水分、灰分和有机气体成分,在气体进入仪 器之前应先经过严格净化处理。若使用一般氢气发生器,则必须加强对水分的净 化处理,故应增大干燥管面积(填料用变色硅胶、5A 分子筛、活性炭)。若使用 空压机作空气来源,空压机进气口应加强空气过滤,加大净化管体积,在干燥管 内应填充一半 5A 分子筛,一半活性炭。一般国产无油气体压缩机可满足需要。

#### 3.色谱仪成套性检查及安放

仪器开箱后,按资料袋内附件清单,进行逐项清点,并将易损零件的备件予 以妥善保存。然后按照仪器的使用说明书上要求,将其放置于工作平台上,并对 着接线图和各插头,插座将仪器各部分连接起来,最后连接工作站电脑。注意各 接头不要接错。

# 4.外气路的连接

(1)减压阀的安装

仪器随机不带有减压阀,若没有的则要购买。所用的是 2 只氧气,1 只氢气 减压阀。将 2 只氧气减压阀,1 只氢气减压阀分别装到氮气、空气和氢气钢瓶上 (注意氢气减压阀螺纹是反向的,并在接口处加上所附的 O 形塑料垫圈,以便密 封),旋紧螺帽后,关闭减压阀调节手柄(即旋松),打开钢瓶高压阀,此时减压

阀高压表应有指示,关闭高压阀后,其指示压力不应下降,否则有漏,应及时排 除(用垫圈或生料带密封),有时高压阀也会漏,要注意。然后旋动调节手柄将余 气排掉。

(2)外气路连接法把钢瓶中的气体引入色谱仪中,有的采用不锈钢管(φ 2× 0.5mm),有的采用耐压塑料管(φ 3×0.5mm)。采用塑料管容易操作,所以一般采 用塑料管。在接头处内要插入不锈钢衬管(φ 2×20mm),用随机附件中的 O 型圈 密封。从钢瓶到仪器的塑料管的长度视需要而定,不宜过长,然后用塑料管把气 源和仪器(气体进口)连接起来。耐压塑料管切记不要排放在仪器排风口的正后 方,以免高温气体将其融化造成事故!

(3)外气路的检漏把主机气路面板上载气、氢气、空气的阀旋钮关闭,然后 开启各路钢瓶的高压阀,调节减压阀上低压表输出压力,使载气、空气压力为 0.35~0.6Mpa(约 3.5~6.0kg/cm3),氢气压力为 0.2~0.35 Mpa。然后关闭高压阀, 此时减压阀上低压表指示值不应下降,如下降,则说明连接气路中有漏,应予排 除。

# 5.色谱仪气路气密性检查

气密性检查是一项十分重要的工作,若气路有漏,不仅直接导致仪器工作不 稳定或灵敏度下降,而且还有发生爆炸的危险,故在操作使用前必须进行这项工 作(气密检查一般是检查载气流路,氢气和空气流路若未拆动过,可不检查)。

方法是,打开色谱柱箱门,把柱子从检测器上拆下,将柱口堵死,然后开启 载气流路,调低压输出压力为 0.35~0.6Mpa,打开主机面板上的载气旋钮,此时 压力表应有指示。最后将载气旋钮关闭,半小时内其柱前压力指示值不应有下降, 若有下降则有漏,应予排除。若是主机内气路有漏,则拆下主机有关侧板,用肥 皂水(最好是十二烷基磺酸钠溶液)逐个接头检漏(氢气、空气也可如此检漏),最 后将肥皂水擦干。

#### 6.气相色谱 柱的安装

色谱柱的正确安装才能保证发挥其最佳的性能和延长使用寿命。 正确的安 装请参考以下步骤:

6.1 填充柱的安装(如需要)

步骤 1: 认真阅读该填充柱的型号、参数以及注意事项;

步骤 2:色谱柱两头是否用玻璃棉塞好。防止玻璃棉和填料被载气吹到检测器中。 步骤 3: 将进样帽旋下,取出进样垫,在附件中找到类似进样垫的金属部件,放 在进样口,并旋紧进样帽;

步骤 4: 在附件中选择填充柱螺母以及合适的石墨卡套在色谱柱的二端;

步骤 5: 在附件中选择合适尺寸的衬管分别套在填充柱的二端(注意不要搞错讲 样端);

步骤 6: 将填充柱的进样端插入填充柱进样,并旋紧螺母;旋下进样帽,取出金 属部件换成进样垫,再轻旋进样帽(注意不要将进样帽旋的过紧,以免进样困难); 步骤 7: 将填充柱的另一端插入检测器, 并旋紧螺母;

步骤 8:检漏;

6.2 毛细柱的安装

步骤 1: 认真阅读该毛细柱的型号、参数以及注意事项;

步骤 2: 将密封垫装在色谱柱上,并将色谱柱两端要小心切平;

步骤 3: 将色谱柱连接于进样口上。色谱柱在进样口中插入合适的深度(石墨到 毛细柱顶端距离 20--30mm 之间;),正确合适的插入能最大可能地保证试验结果 的重现性。通常来说,色谱柱的入口应保持在进样口的中下部,当进样针穿过隔 垫完全插入进样口后如果针尖与色谱柱入口相差 1-2cm,这就是较为理想的状 态。

步骤 4: 将色谱柱正确插入讲样口后,用手把开口螺母拧上,拧紧后(用手拧不 动了)用扳手再多拧 1/4-1/2 圈, 保证安装的密封程度。

步骤 5:将色谱柱的另一端插入检测器,色谱柱在检测器中插入合适的深度(插 到顶部后,回拉 1-2mm),用手把开口螺母拧上,拧紧后(用手拧不动了)用扳 手再多拧 1/4-1/2 圈,保证安装的密封程度。

步骤 6:检漏;

避免用力弯曲挤压毛细管柱,并小心不要让标记牌等有锋利边缘的物品与毛 细柱接触摩擦,以防柱身断裂受损。

#### 7.载气的调节

GC-9310分为机械阀控制、电子流量控制 2 种机型。2 种机型的气体流量调 节方式完全不同。电子流量控制方式的仪器,直接输入数字即可。机械阀控制的 仪器请按下列描述进行。

#### 7.1 填充柱载气的调节

GC-9310采用稳流阀调节载气的流速。调整该稳流阀旋钮即可调节该载气的 流速。载气的流速可以用皂膜或电子流量计来测量;配备电子流量的机型可以直 接显示载气的流速。载气的流速没有一个固定的数值,而是根据自己分析的实际 需要来调节。

#### 7.2 毛细柱 载气的调节

毛细柱进样器设计有分流输出口以及隔膜吹扫输出口。

GC-9310采用稳流阀控制进入进样器的总流量;采用背压阀控制柱前压,多 余的气体从分流口输出,既是分流流量;采用针型阀控制隔膜吹扫流量。

步骤 1: 在分流输出口、隔膜吹扫输出口分别接入气体流量计;

步骤 2: 逆时针旋转稳流阀(标有"分流")将稳流阀输出流量调至最大, 此时 分流流量会变大。

步骤 3: 左右调整背压阀(标有"载气")达到要求的柱前压(顺时针为增大柱 头压);柱头压的高低决定了柱流量的大小;

步骤 4:调整针型阀(标有"吹扫")使吹扫流量达到 2-3ml/min;

步骤 5:调整稳流阀(标有"分流")使分流流量达到要设定的数值;该分流流 量将影响到实际进入色谱柱的样品量。

配备电子流量的机型可以直接显示载气、分流、吹扫的流量。载气的流量以 及分流流量没有一个固定的数值,而是根据自己分析的实际需要来调节。

#### 8.氢气、空气的调节

机械阀控制的机型采用稳压阀控制氢气、空气、尾吹的流量。电子流量控制 的机型直接输入要求的流量即可。

调整对应的旋钮使得 30ml/min(氢气)、300ml/min(空气)、22ml/min(尾 吹)。

注意:配备电子压力流量测量的机型须在仪器开机的情况下才能显示压力和 流量的数值

# 9.网络的设置

GC-9310采用以太网与工作站通信。

步骤 1: 将 NETCHROM 工作站安装在工作站电脑中(XP、WIN7、WIN10 均可);

步骤 2: 将色谱仪和工作站电脑用网线直连或同时接入交换机或路由器;

步骤 3:分别设定色谱仪(如:192.168.18.123)和工作站电脑(如: 192.168.18.200),并设定色谱仪的子网掩码(如:255.255.255.0)和网关(如: 192.168.18.1)

注意:如果是采用网线直连或同时接入交换机,色谱仪和电脑的 IP 地址可 以采用某一网段的 IP 地址 (一般为: 192.168.\*\* .\*\*), 但必须是同一网段的 IP 地址(在子网掩码为 2 个 255 时,IP 地址的前 2 个数是一致的; 在子网掩码为 3 个 255 时,IP 地址的前 3 个数是一致的)。如果是共同接入的是路由器,就必须 采用路由器设定网段的 IP 地址(可以采用 IE 浏览器登录采用路查看,具体参阅 该路由器的使用说明)。

步骤 4:分别设定色谱仪中的本地处理、业务主管、上级主管的 IP 地址(如: 本地处理: 192.168.18.200, 业务主管: 192.168.18.199, 上机主管: 192.168.18.198)。注意:3 个工作站电脑 IP 地址不能相同。

步骤 5: 运行 NETCHROM 工作站并将色谱仪开机,杳看是否联机成功(在工作站 的"设备管理"栏目将有该色谱仪的彩色图标。灰色图标表示未联 机的色谱仪)。

注意:当工作站的电脑为双网卡时,要做不插色谱仪网络的网口的网络共享,此时 操作系统会指定这个插色谱仪网络的网口的 IP 地址;把色谱仪的 IP 地址设置一 个同网段的 IP 地址(不同的 IP 地址), 把"本地处理"或"业务主管"或"上 机主管"设置这个 IP 地址即可。

# 10.开机、点火、加桥流、走基线

步骤 1: 打开载气、氢气、空气, 打开色谱仪、计算机电源, 运行 NETCHROM 工 作站;

步骤 2: 设定合适的进样器温度、柱箱温度、检测器温度; 按"开始"开始加热; 步骤 3: 如安装有 FID 检测器, 当 FID 检测器温度达到 130 度以上, 空气将自动 打开;同时过 1 分钟左右将自动点火(自动点火功能打开时),点火成功后,会 看到基线明显抬高(或变低)的现象。也可以用带抛光面的扳手凑近检测器出口, 观察其表面有无水汽凝结 。

注意: 氢气和空气有一种气体不足点火时发出"砰"的一声,随后就灭火, 一般当你点火电着就灭,再点还着随后又灭是氢气量不足。当空气量不足时,对 听到断续的爆破声。

步骤 4: 如安装有 TCD 检测器, 当该检测器温度稳定后, 可以设置适当的桥流。 设置桥流后,该基线会明显改变。

注意:

1.氢气做载气时尾气一定要排到室外。

2.氮气做载气桥流不能设大(一般不超过 80mA),比用氢气时要小的多(一 般不超过 200mA)。

3.没通载气不能给桥流,桥流要在仪器温度稳定后开始做样前再加。

步骤 5: 在工作站上杳看基线是否走平。如果平直,即可讲样。如果长时间不平 直,可以将色谱柱老化或查找其他原因(载气、氢气是否纯净、空气是否干燥、 是否漏气)

# 11.色谱柱的老化

对色谱柱升至一恒定温度,通常为其温度上限。特殊情况下,可加热至高于 最高使用温度 10-20℃左右,但是一定不能超过色谱柱的温度上限,那样极易损 坏色谱柱。当到达老化温度后,记录并观察基线。初始阶段基线应持续上升,在 到达老化温度后 5-10 分钟开始下降,并且会持续 30-90 分钟。当到达一个固定 的值后就会稳定下来。如果在 2-3 小时后基线仍无法稳定或在 15-20 分钟后仍无 明显的下降趋势,那么有可能系统装置有泄漏或者污染。遇到这样的情况,应立 即将柱温降到 40℃以下,尽快的检查系统并解决相关的问题。如果还是继续的 老化,不仅对色谱柱有损坏而且始终得不到正常稳定的基线。

一般来说,涂有极性固定相和较厚涂层的色谱柱老化时间长,而弱极性固定 相和较薄涂层的色谱柱所需时间较短。而 PLOT 色谱柱的老化方法有各不相同。 PLOT 柱的老化步骤:HLZ Pora 系列 250℃, 8 小时以上 Molesieve(分子筛) 300℃ 12 小时 Alumina(氧化铝) 200℃ 8 小时以上由于水在氧化铝和分子筛 PLOT 柱中的不可逆吸附,使得这两种色谱柱容易发生保留行为漂移。

当柱子分离过含有高水分样品后,需要将色谱柱重新老化,以除去固定相中 吸附的水分。

柱流失检测在色谱柱老化过程结束后,利用程序升温作一次空白试验(不进 样)。一般是以 10℃/min 从 50℃升至最高使用温度,达到最高使用温度后保持 10min。这样我们就会的到一张流失图。这些数值可能对今后作对比试验和实验 问题的解决有帮助。在空白试验的色谱图中,不应该有色谱峰出现。如果出现了 色谱峰,通常可能是从进样口带来的污染物。如果在正常的使用状态下,色谱柱 的性能开始下降,基线的信号值会增高。另外,如果在很低的温度下,基线信号 值明显的大于初始值,那么有可能是色谱柱和 GC 系统有污染。其他:色谱柱的 保存用进样垫将色谱柱的两端封住,并放回原包装。在安装时要将色谱柱的两端 截去一部分,保证没有进样垫的碎屑残留于柱中。

#### 12.样品或标样的进样

看到这一步,才算是真正操作色谱仪了。

# 12.1 进样

手不要拿注射器的针头和有样品部位、不要有气泡(吸样时要慢、快速排出 再慢吸,反复几次,10ul 注射器金属针头部分体积 0.6ul,有气泡也看不到,多 吸 1-2ul 把注射器针尖朝上气泡上走到顶部再推动针杆排除气泡, (指 10u l 注 射器,带芯子注射器平感觉)进样速度要快(但不易特快),每次进样保持相同 速度,针尖到汽化室中部开始注射样品。

很多做色谱分析工作的新手常常会把注射器的针头和注射器杆弄弯,原因 是:

1.进样口拧的太紧,室温下拧的太紧当汽化室温度升高时硅胶密封垫膨胀后会更 紧,这时注射器很难扎进去。

2.位置找不好,针扎在进样口金属部位。

3.注射器杆弯是进样时用力太猛。

4.因为注射器内壁有污染,注射时将针杆推弯。注射器用一段时间就会发现针管 内靠近顶部有一小段黑的东西,这时吸样注射感到吃力。清洗方法将针杆拔出, 注入一点水,将针杆插到有污染的位置反复推拉,一次不行再注入水直到将污染 物弄掉,这时你会看到注射器内的水变的浑浊,将针杆拔出用滤纸擦一下,再用 酒精洗几次。分析的样品为溶剂溶解的固体样时,进完样要及时用溶剂洗注射器。 5.进样时一定要稳重,急于求快会把注射器弄弯的,只要你进样熟练了自然就快 了。

6.如果看到上述描写过烦,就建议您弄个自动进样器算了!GC-9860 系列网络气 相色谱仪均可配备 AOC-20i 进样器,并可完全反控该进样器。

#### 12.2 查看分离结果

一个合适的分析条件包括一个合适的色谱柱、合适的温度、合适的载气流量 以及分流流量等。这一分析条件能使得样品(或标样)中的组份能分离良好并且 用时最短。

如果样品分离不理想,可以采用下列方法加以调整,提高分离度:

- 1. 增加柱长可以增加分离度; 甚至更换其他型号的色谱柱;
- 2.减少进样量(固体样品加大溶剂量);
- 3. 提高进样技术防止造成两次进样;
- 4.降低载气流速;
- 5.降低色谱柱温度;
- 6.提高汽化室温度;
- 7.减少系统的死体积,主要是色谱柱连接要插到位,不分流进样要选择不分流 结构汽化室;
- 8.毛细管色谱柱要分流,选择合适的分流比;

综上所诉要根据具体情况在实验中摸索,比如降低载气流速、降低色谱柱温 度又会使色谱峰变宽,因此要看色谱峰型来改变条件。最终目的是达到分离好, 出峰时间快。

# 13 NETChrom 色谱工作站计算步骤

NETChrom 色谱工作站在谱图后处理及结果的计算按照以下步骤:

- 1、 色谱机开机检测(至准备灯亮)
- 2、 标样采集。建议对同一浓度的标样多次进样采集,以便多次平均,使得误差 更小。
- 3、 标样谱图处理
- 4、 根据标样谱图文件建立组份表文件
- 5、建立后续样品处理方法,并生成方法文件(含仪器运行参数、数据采集(运 行时间、采样速率等)、积分、校正和峰信息、报告,以及可选功能(如数据 导出和用户程序))
- 6、 样品采集(调入方法后)
- 7、 根据方法计算出结果并打印报告

#### 13.1 色谱机开机检测

配置好计算机以及色谱仪内 IP 地址,检测色谱仪连接状态,仪器连接后将以 绿色进行标识,未连接时为灰色。

联机以后双击该色谱仪,对其进行参数配置,当准备灯亮时可进行后续操作。

#### 13.2 标样采集

设置仪器运行参数(含控温、流量、程序升温、事件等),当仪器准备灯亮 以后, 基线走稳, 就可以进样了。进样后立即在设备上按"开始"按钮或在色谱 工作站上点击 或开始采集按钮, 此时进入样品采集阶段, 工作站实时显示采 集过程中的时间与当前通道电压值,在停止时间到或点击停止采集按钮以后, NETChrom 自动将采集到的标样谱图存储在设置的文件夹内,如在采集界面勾选 "结束后显示"选项,则在存储标样谱图后自动打开谱图后处理截面以及该谱图 文件。

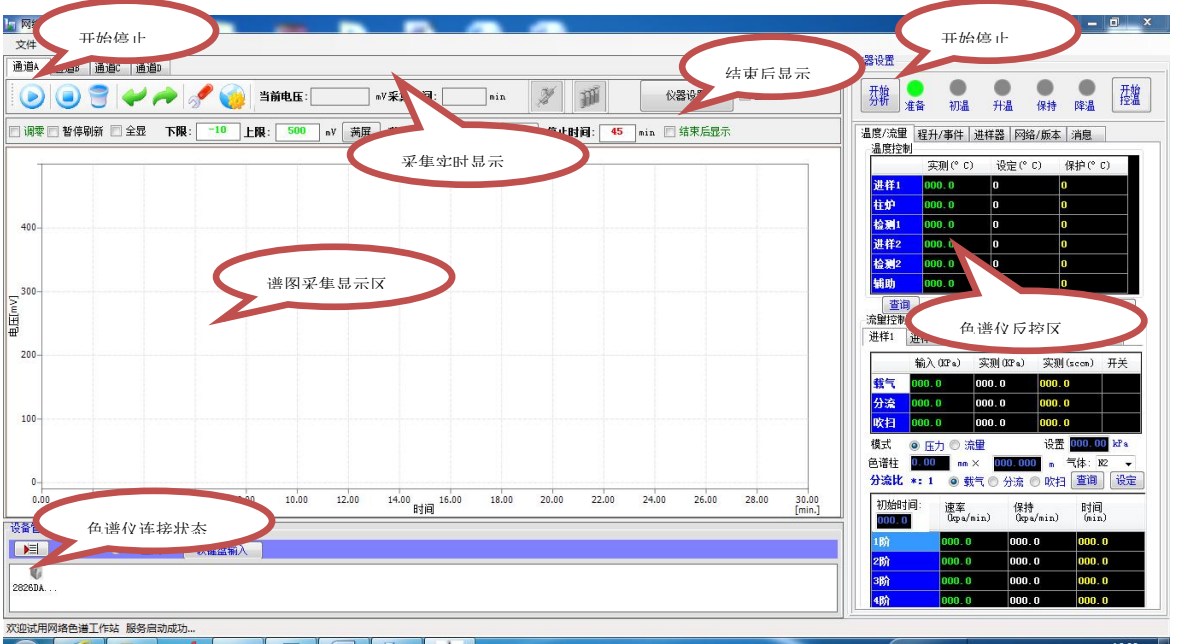

# 13.3 标样谱图处理

谱图 处 理 为 单 独 界 面, 通 常 使 用 工 具 栏 中 以 下 操 作:  $\text{EMMNN} \leq \text{MN} \leq \text{MN}$ 

单击图标使该功能处于激活状态(鼠标移植谱图显示区域,会显示一条垂直 的虚线),将虚线移至谱图上的预开始处点击鼠标左键,再移至谱图上的预结束 处点击鼠标左键即可。如果该事件需要参数,还将弹出界面要求你调整或输入参

数。此时将在积分事件里添加该事件。

这里特别注意的一点为:合并两个峰,中间做垂直切割的操作方法,这种操 作 NetChrom 的做法为删除本时间段所有峰, 其次手动逐个添加所有峰, 手动添 加峰时注意后峰起点一定要前于前锋终点,手动添加完毕以后使用△ 即可。

#### 13.4 建立组份表文件

在本系统中,您可以从多个入口打开"定量组份编辑"。比如:文件→编辑组份表;定 量组份表根据标样新建;以及在谱图后处理系统中也可从上述入口新建编辑。

编辑组份表窗口如下图所示:

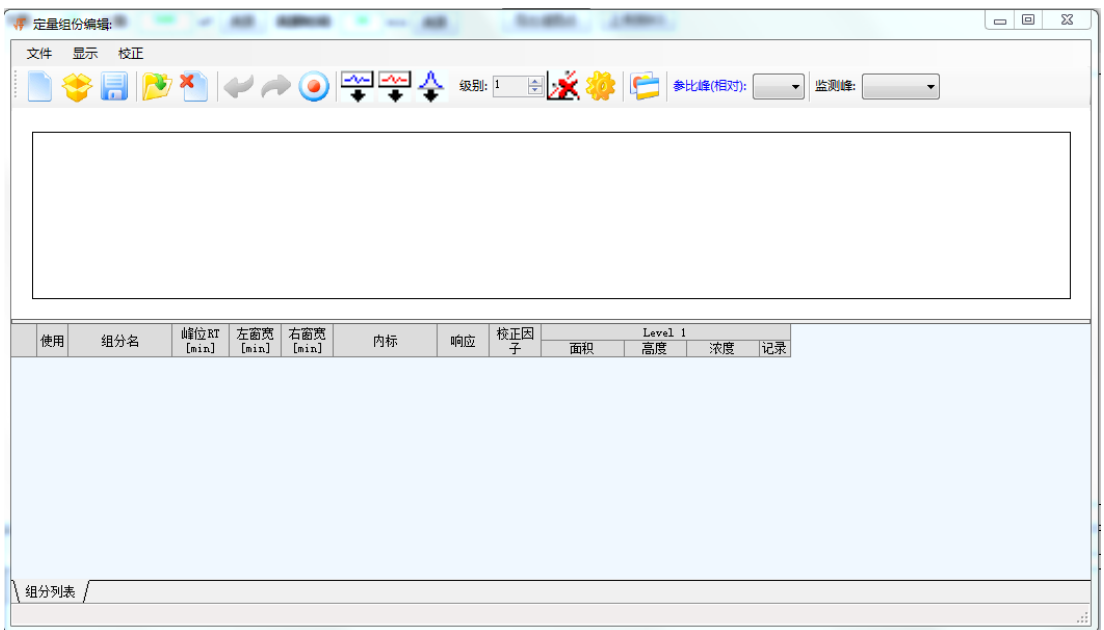

快捷按钮栏:

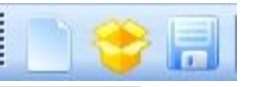

新建组分表:初始化组份表窗口; 打开组分表:打开组份表文件; 保存组分表:保存组份表文件;

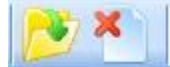

打开标样:打开经过预处理的标样谱图; 关闭标样谱图;

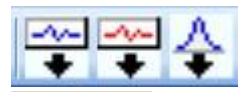

添加所有峰:将标样谱图所有峰信息添加到组分表当前浓度级别(Level);

添加已有组份:将标样谱图及组份表中同时有的峰添加到组份表当前浓度级别(Level); 添加峰:将标样谱图中选择的峰添加到组份表当前浓度级别(Level);

Level  $1$  $\ddot{\cdot}$ 

Level:选择组份表当前浓度级;比如当需要制作多个浓度级别的组分表文件时,依次将浓 度级别选择 1、2、3、4、…20

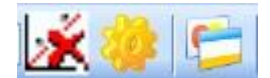

删除组份:删除组份表当前选择的组份; 选项:设置组份表文件的属性。

取校正因子: 当调入标样谱图文件,添加了组分峰,输入了标样组分的浓度,点击该按钮, 工作站软件将计算出组分的校正因子。

窗口上部为标样谱图显示区,下部为组份表。

说明: 1、校正体系总计 20 个浓度级别, 即一个组份最多可有 20 个校正点;

2、首先确定 Level 级,三个"添加"按钮会自动添加峰信息到该组份当前选择的 Level 级;

3、Level 级原本**记录数**为 1, 每"添加"一次, 该 Level 级**记录数**加 1。当 Level 中含有多记录时, "再校正"方式受"选项"设置制约;

4、关于"再校正",当一个 Level 级别有多个记录时,涉及再校正问题。"平均" 方式会将该 Level 所有记录的面积/高度值取平均, "替换"会用新值覆盖原值。如下 图:

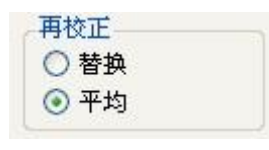

5、标样的浓度单位在"校正选项"—>"组分单位 |s/L |, 里设定;

# 13.4.1 标样预处理

制作校正曲线前,应当先进行标样的预处理,如剔除一些不必要的峰,及观察判峰情况。 进行之前最好先了解一下谱图窗口。[参考 谱图处理.手动积分]

现以已经采集的标样工程为例, 如图所示, 该标样有 4 张标样, 打开"1.sda"进行适当 处理。

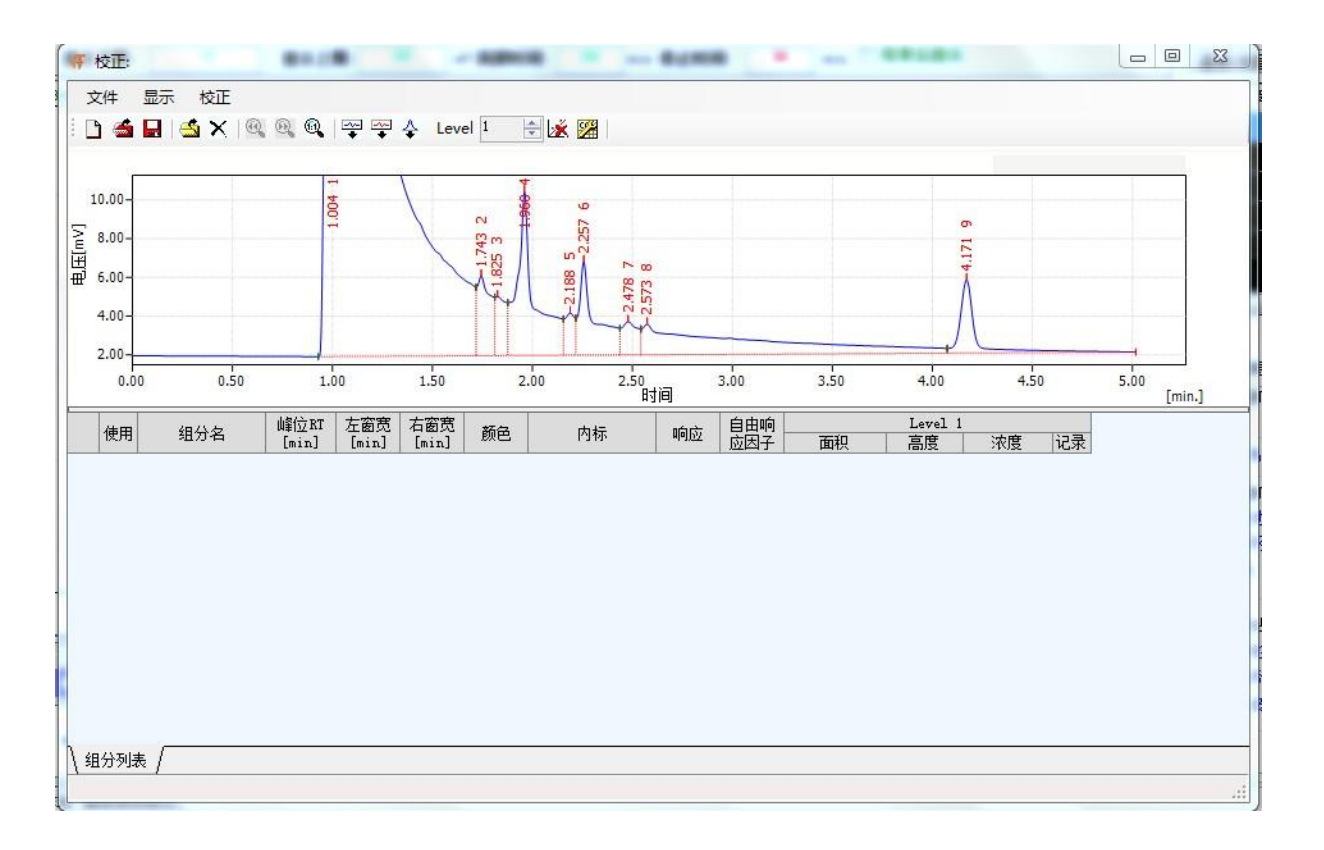

# 打开标样谱图

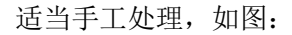

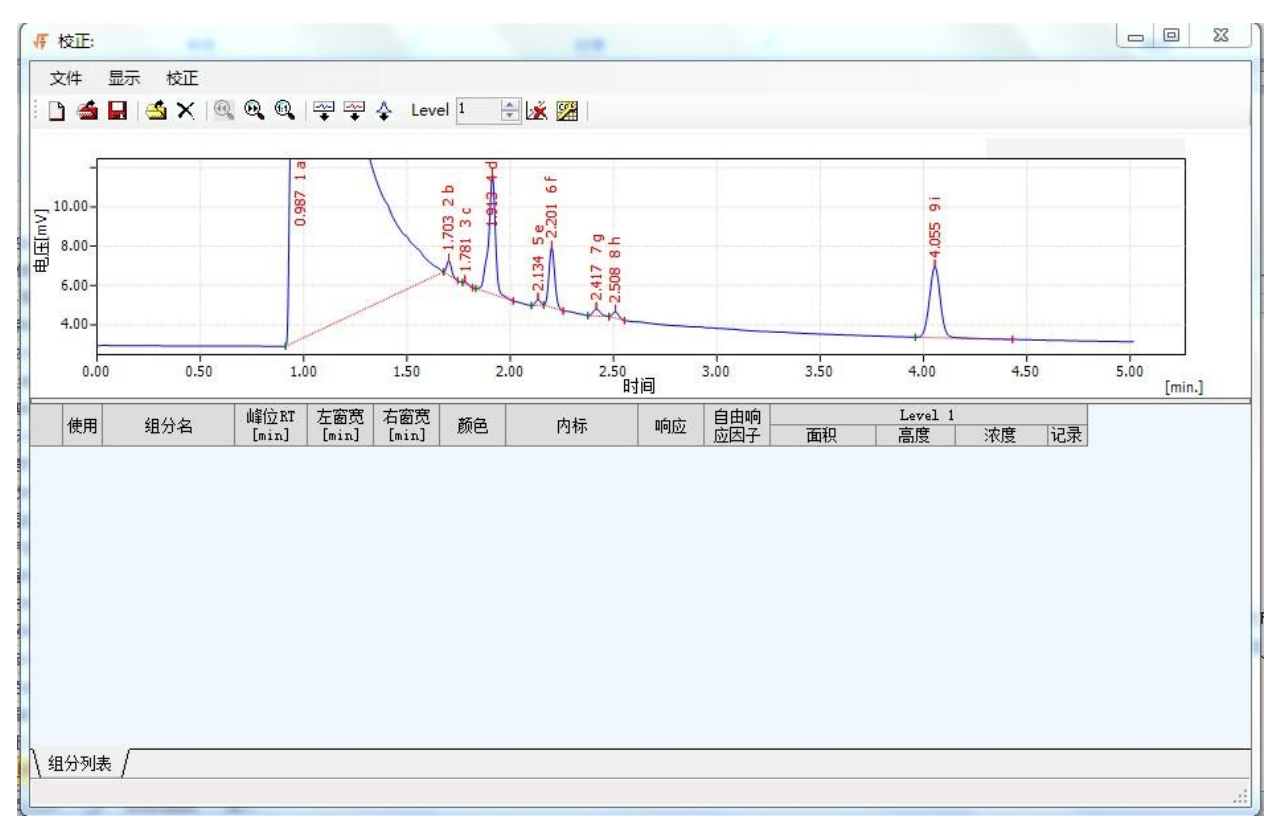

手工处理 - 标样 1

同理处理 2.sda、3.sda、4.sda

# 13.4.2 制作定量组份表文件

1、打开"定量组份编辑",在"校正选项"—>"组分单位 2/L /

标样的浓度单位;

2、将浓度级别"LEVEL"设置成"1",

3、调入待处理的标样谱图文件。如下图:

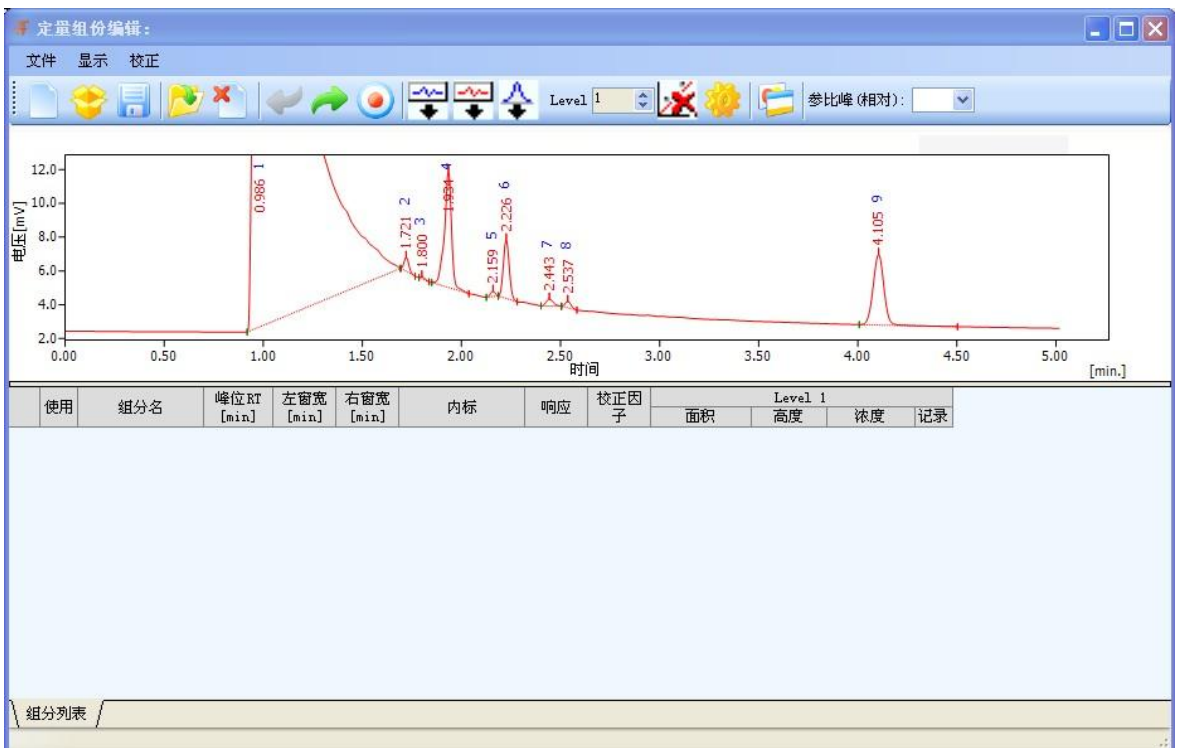

4、根据实际需要按"添加所有峰"、"添加已有组份"或"添加单组份";如下图:

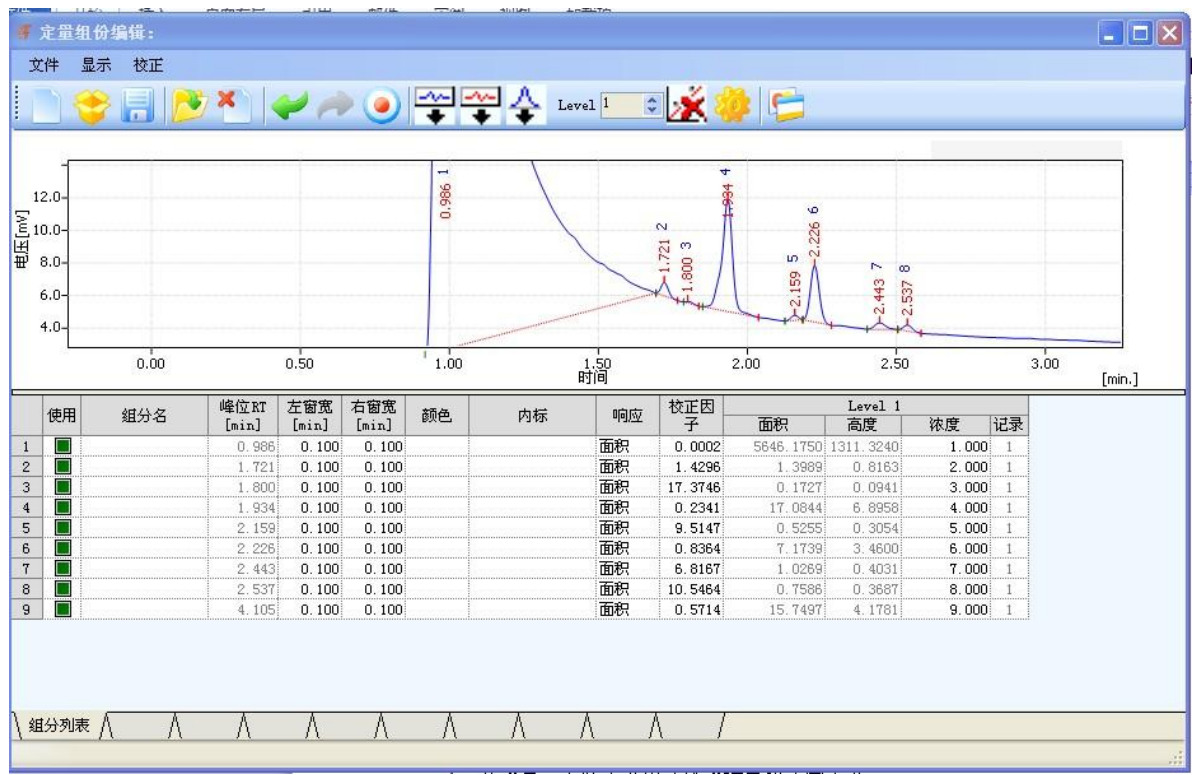

5、填入组份名称(如果已知),适当调整保留时间的"左窗宽"和"右窗宽";以 保证在以后分析中套峰正确。

<sup>6</sup>、在"浓度"一栏填写标样的各个组分的已知浓度;如下图:

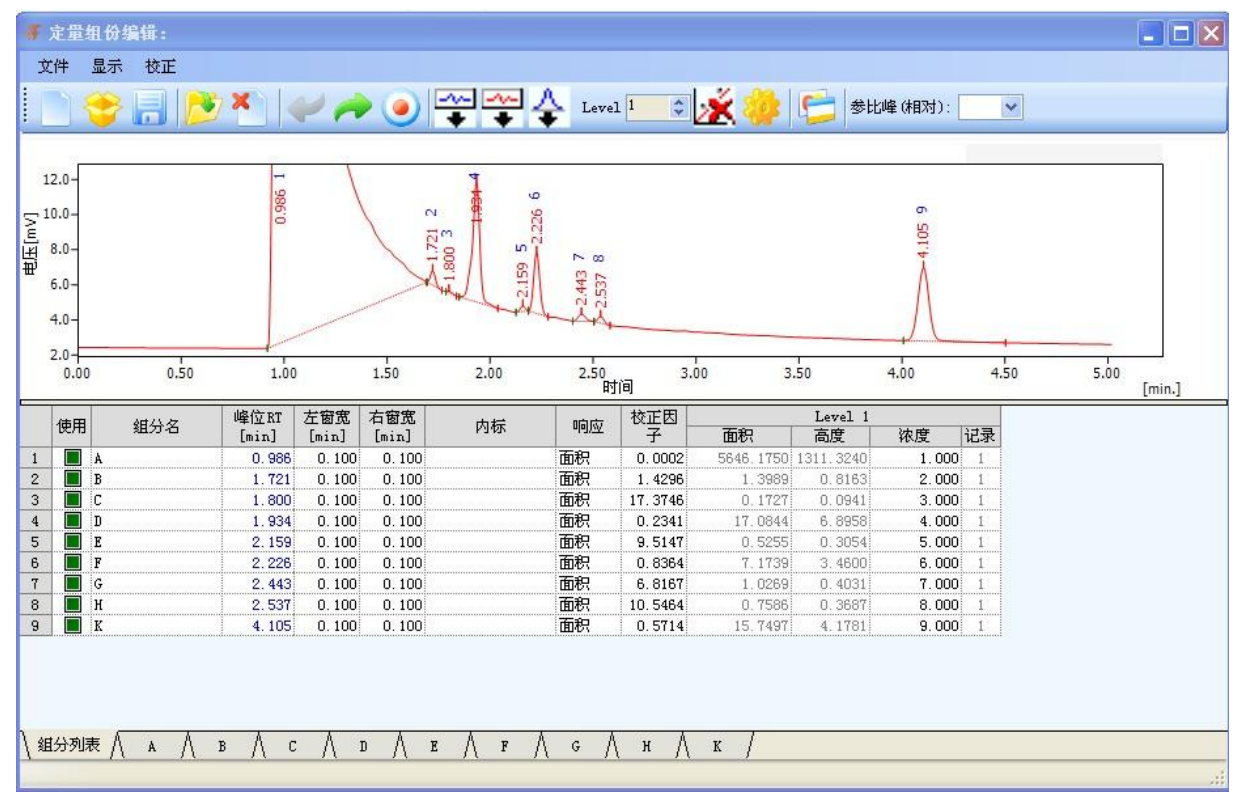

7、如果分析是采用内标法(在标样中添加了内标物),则需要在"内标"一列中指定某

一个组份是以哪一个组分为内标物:在这一组分的"内标"一栏双击鼠标会弹出"选择内标" 对话框,选择内标物,点"确认"即可;如果标样中加入了多个内标物,重复上述操作即可。 在"浓度"一列中填上内标物的添加量(重量或体积)。

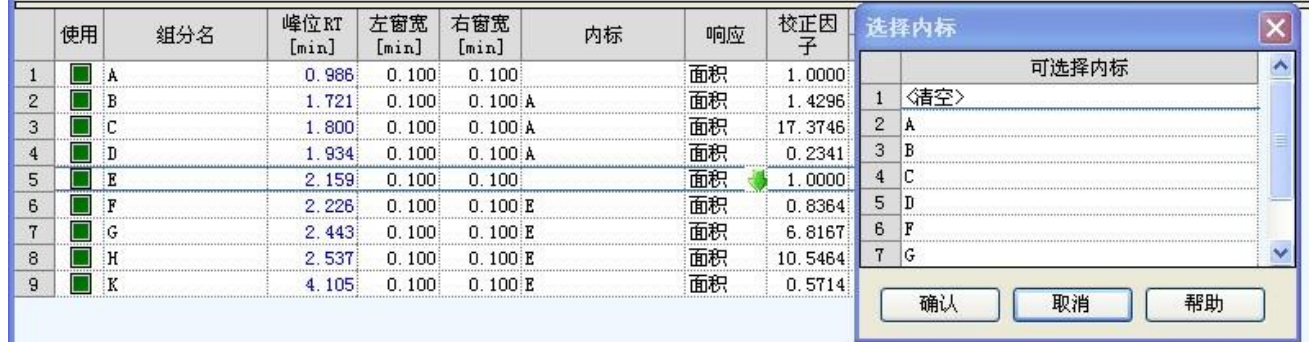

如上图所示,组分 B、C、D 是以组分 A 为内标物,组分 F、G、H 、K 是以组分 E 为内标 物。

8、点击"取校正因子"按钮,即可计算出各个组份的校正因子。

9、用同一浓度级别下的多个标样谱图文件计算平均校正因子:如果需要用多个同一浓 度的标样谱图计算平均校正因子,则将"校正选项"中的"再校正"勾选"平均";点击"关 闭标样"关闭刚才处理完毕的标样谱图文件,再调出同一浓度的下一个谱图文件,点击"添 加已有组分"按钮,点击"取校正因子"按钮,"记录"会加 1,再点击"关闭标样"。如此 重复操作,将同一浓度的所有谱图文件处理完毕,即可计算出在这一浓度级别下的各个组分 的平均校正因子。

10、多个浓度级别标样的操作: 将浓度级别"LEVEL"加 1,再打开另一个浓度级别的 标样所生成的谱图文件,重复 3 至 9 步骤,即可生成其他浓度的平均校正因子及浓度曲线。

11、所有的浓度级别的所有的标样谱图处理完毕,点击"保存组分表",保存这个"定 量组份表文件"。如下图:

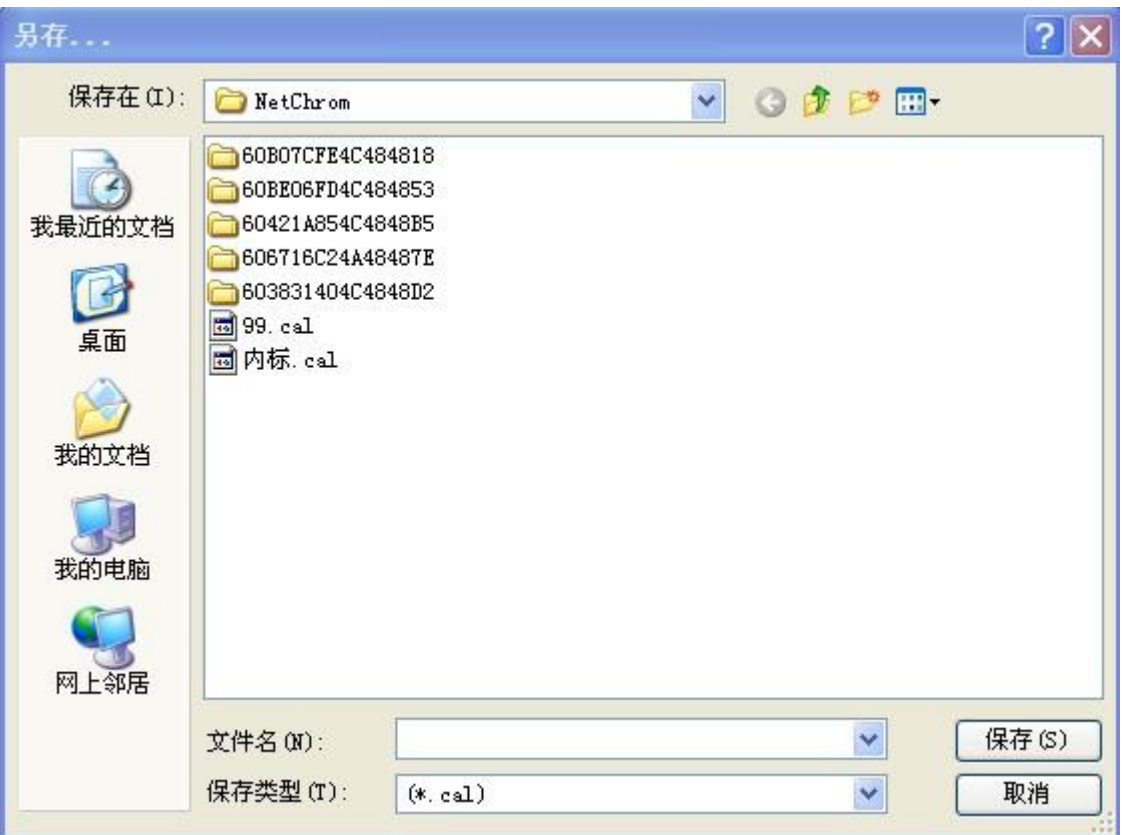

注: 当同一浓度级别只采样一张标样谱图时, 第9步骤忽略。

注:当只配置单一浓度级别时(采用单点校正时),第 10 步骤忽略。

注: 当采用外标法时, "内标"不可指定内标物;

注: 当采用内标法时,一定要在"内标"一栏指定以某一个组分以哪一个组分为内标物;

注:同一浓度界别标样的多个谱图的面积重现性、保留时间重现性要合乎技术要求,以免造 成大的平均偏差。

注:不同浓度界别标样的多个谱图的保留时间重现性要合乎技术要求,以免系统不能正确识 别组分。

# 13.4.3 内标、外标方程

现在为各组分设置方程:

将各组分的前面四个点的"使用"勾选,即右方图像上有四个标样点(使用的点标识为十, 未使用的标识为○),默认选中。

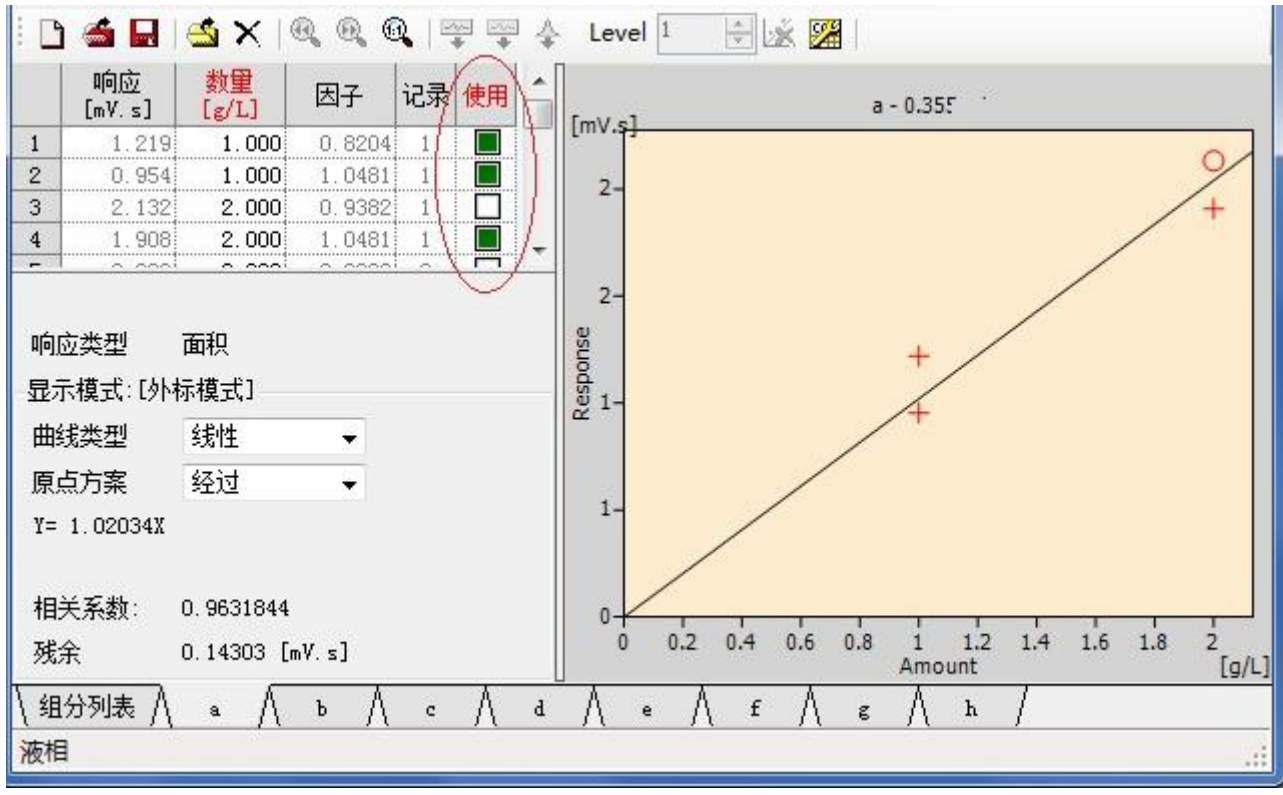

选取校正点

所有方程均可调整曲线类型及原点方案。 这里白酒标样中:各组分均有四个点供选择。

以上看到的外标模式,即各组分的外标方程,如果要制作内标校正,则可以在校正选项中设 置显示模式:内标模式。各组分均提供外标、内标两个方程。

内标模式:

制作内标,需要在组分表中设置内标,任意组分可设置不同内标,如图,f、g 组分均以 h 做内标;而 d 组分选择 e 做内标。

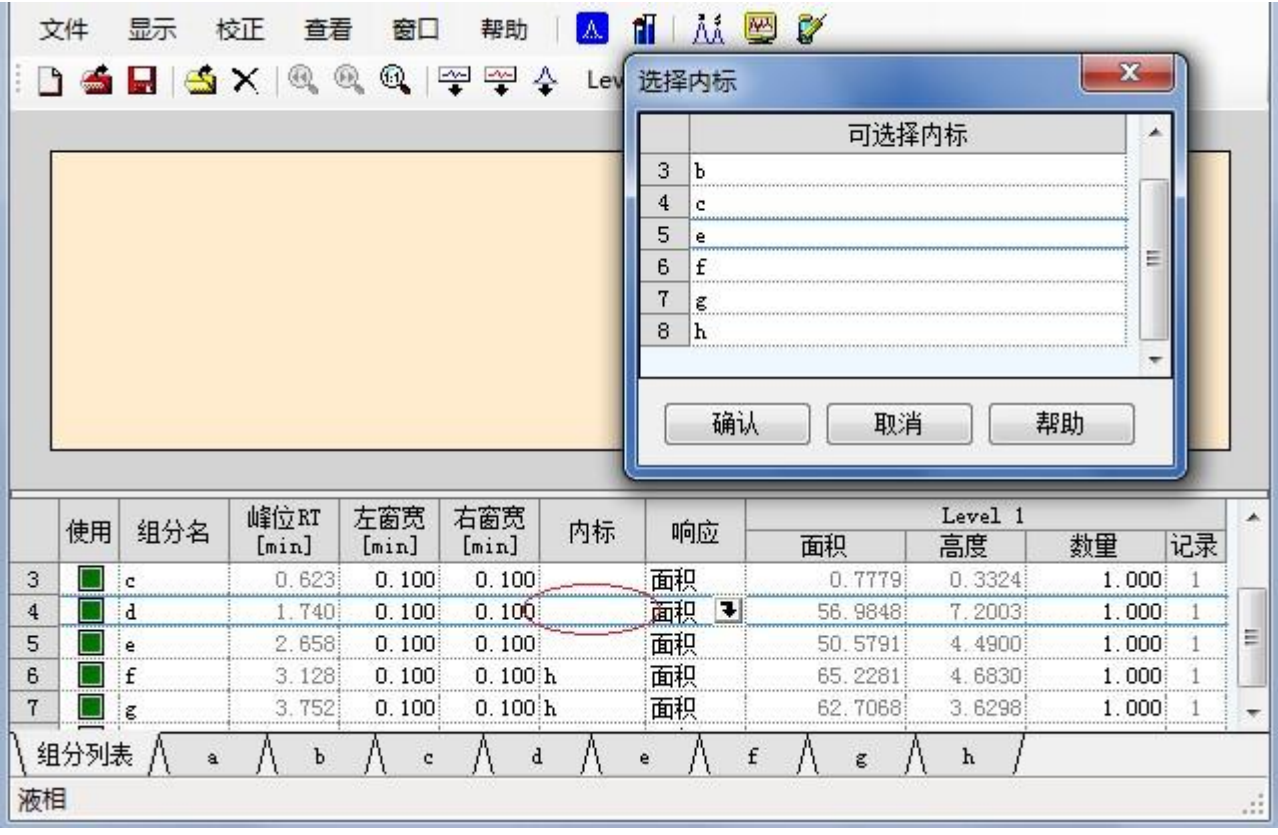

设置内标

查看各组分:没有内标的组分,及内标组分,显示同外标方程。有内标的组分,使用内标方 程,如图:

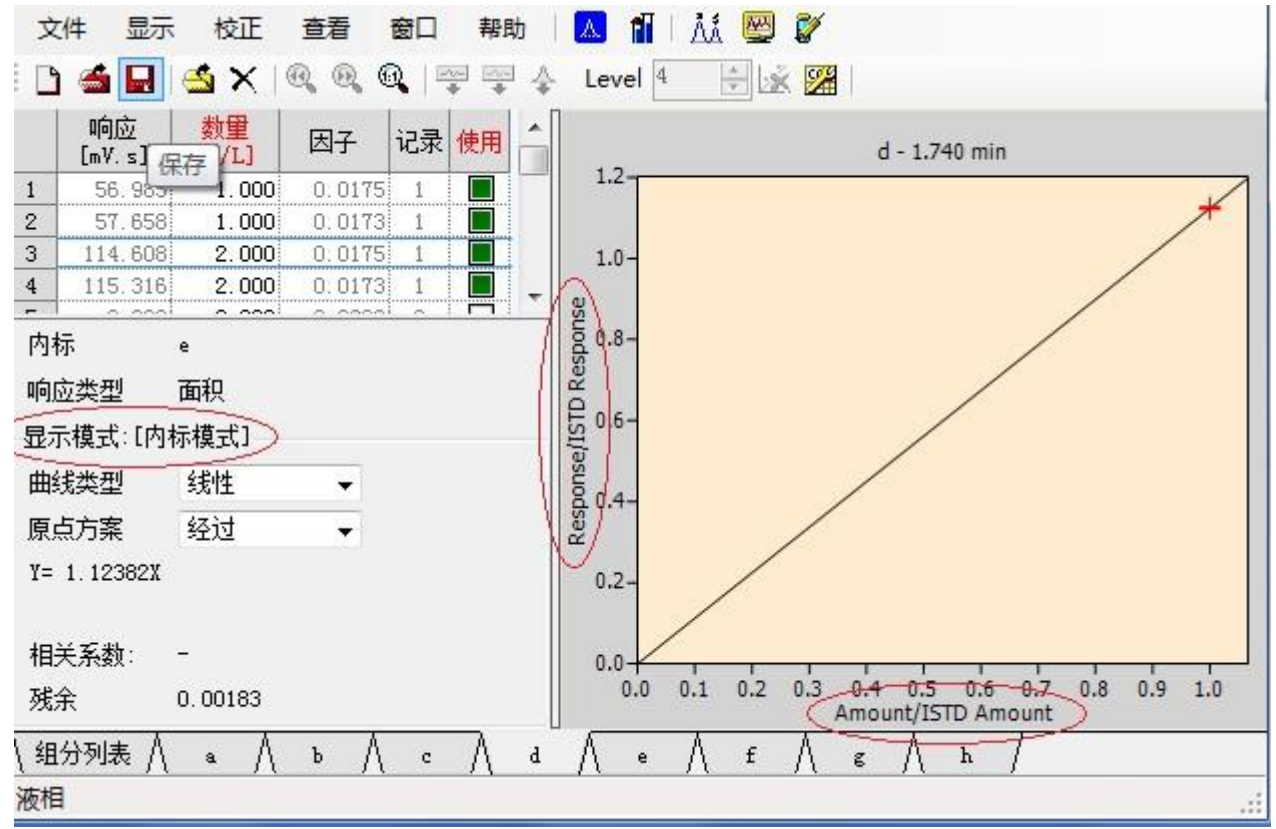

内标方程

到此,校正曲线制作完毕,"保存": xxxx.cal 文件。

# 13.5 调入"定量组分表文件"

在下列界面中,调入制作好的"定量组分表文件"

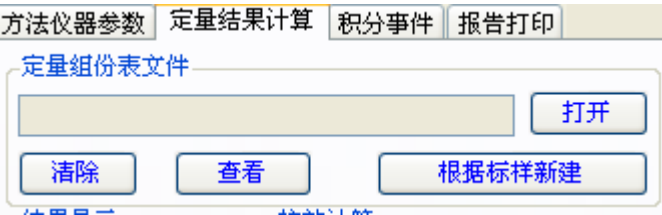

当定量组分表文件为空,则执行归一法;当调入了"定量组分表文件",则 执行外标法或内标法或内标法是在"定量组分表文件"设定)

#### 13.6 建立方法文件

建立完方法文件后可在后处理方法区域调用或在样品采集之前与色谱仪通 道进行绑定,具体绑定方法为,点击采集界面"仪器设置"切换到"方法设置"

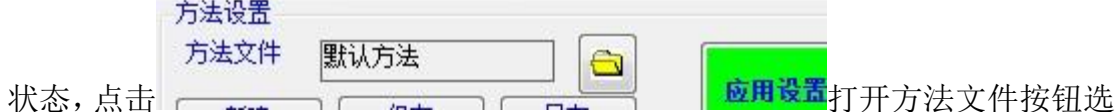

中方法文件,点击应用设置即可。

# 13.6 样品采集

同标样采集。

#### 13.7 报告打印及数据传输

根据设置 NetChrom 同时支持程序自带打印以及 Word 打印,亦支持将谱图 处理结果导出的 Excel 表格。

同时, NetChrom 工作站集成了 MODBUS/TCP 协议, 可以将分析结果传输到 DCS(集散控制系统: 大、中型化工企业均具备)中, 免去了人工抄送报告之苦!

上海色谱仪器有限公司

133 118 2 4 www.shsepu17.com shsepu.cn